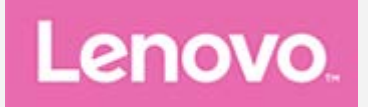

## **YOGA A12**

## **Guide de l'utilisateur**

Lenovo YB-Q501F Lenovo YB-Q501L

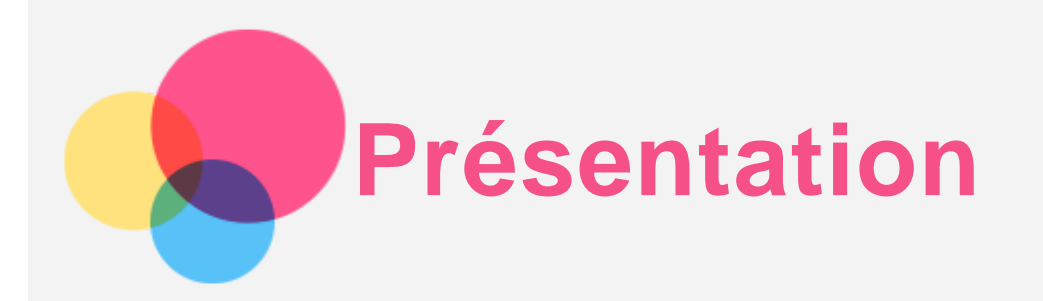

Avant d'utiliser ce document et le produit associé, prenez connaissance des informations suivantes :

- *Consignes de sécurité, Déclaration de garantie et Guide de démarrage rapide*
- *Notice relative à la réglementation*
- « Consignes de sécurité et de manipulation » de la rubrique « Annexe »

Les documents *Consignes de sécurité, Déclaration de garantie, Guide de démarrage rapide* et *Notice relative à la réglementation* peuvent être consultés sur le site Web http://support.lenovo.com.

**Remarque : Toutes les photos et illustrations dans ce document sont à titre indicatif uniquement et peuvent différer du produit final.**

## Lenovo Companion

Besoin d'aide ? L'application Lenovo Companion peut vous aider à obtenir un accès direct à l'assistance Web de Lenovo et aux forums\*, aux questions-réponses fréquentes\*, aux mises à niveau système\*, aux tests de fonctionnement du matériel, aux contrôles de l'état de la garantie\*, aux demandes de services\*\* et à l'état des réparations\*\*.

*Remarque :*

*\* requiert un accès au réseau de données.*

*\*\* n'est pas disponible dans tous les pays.*

Vous pouvez obtenir cette application de deux façons :

Recherchez l'application et téléchargez-la dans Google Play.

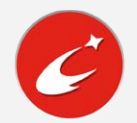

Numérisez le code QR suivant avec un appareil Android Lenovo.

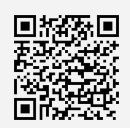

## Caractéristiques techniques

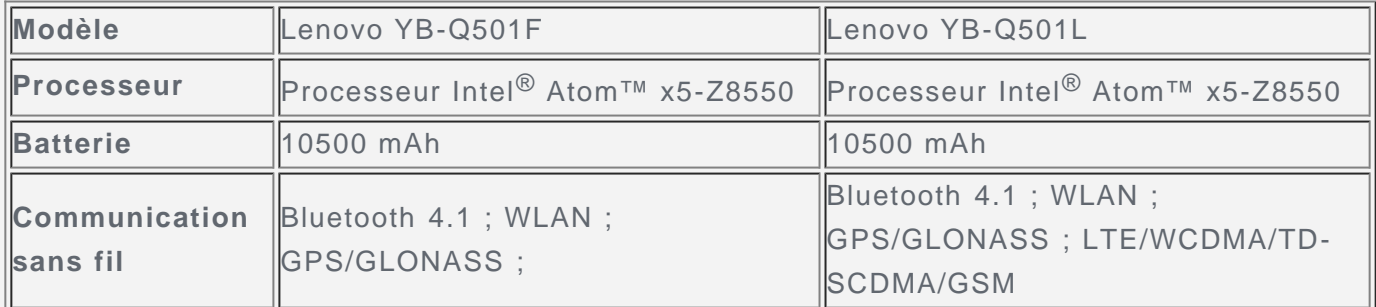

*Remarque : Le Lenovo YB-Q501L est compatible avec les bandes LTE 1, 2, 3, 4, 5, 7, 8, 9, 12, 17, 18, 19, 20, 38, 39, et 40 ; cependant certains pays ne prennent pas en charge*

*les réseaux LTE. Afin de savoir si votre appareil est compatible avec les réseaux LTE, veuillez contacter votre opérateur mobile.*

## Écran d'accueil

L'écran d'accueil est le point de départ pour utiliser votre appareil. Pour plus de commodité, l'écran d'accueil est déjà configuré avec certaines applications et widgets utiles.

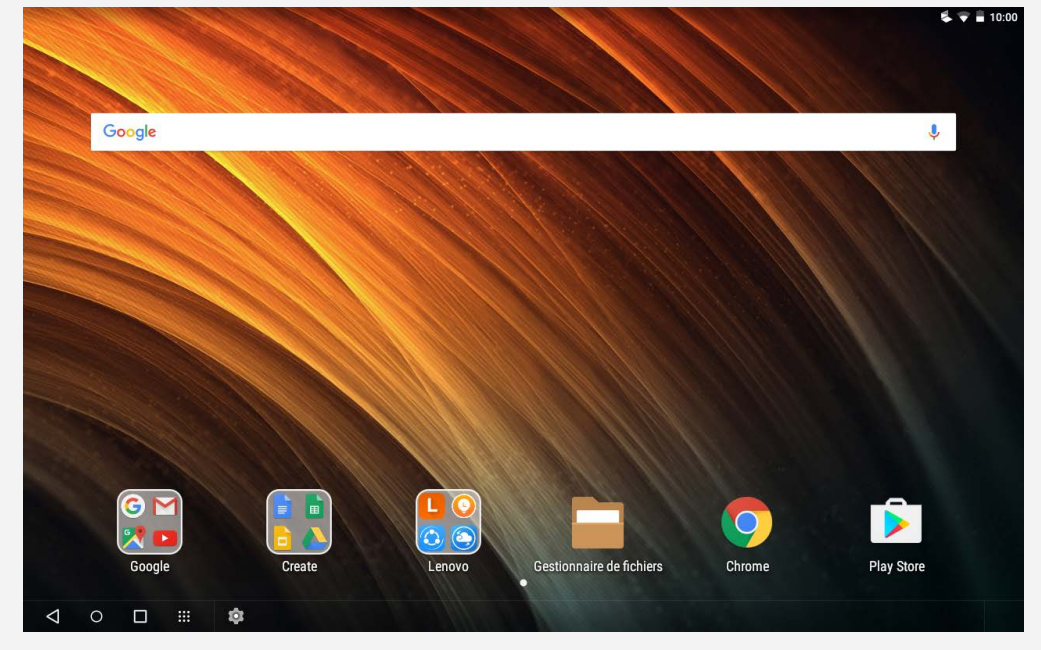

*Remarque : les fonctions de votre appareil et l'écran d'accueil peuvent être différents selon le pays, la langue, l'opérateur et le modèle de votre appareil.*

Vous pouvez personnaliser votre écran d'accueil à tout moment.

**Écran d'accueil**

L'écran d'accueil possède une barre de recherche **Google** et plusieurs applications utiles.

**Écran de prévisualisation**

Appuyez n'importe où sur l'écran d'accueil, sauf sur les icônes, sans relâcher la pression du doigt, ou appuyez sur  $E \equiv$  sur le rang supérieur de votre clavier.

En bas de l'écran se trouvent les **FONDS D'ÉCRAN** et les **WIDGETS**.

**Ajouter un widget à l'écran d'accueil**

Appuyez sur  $\Box$  en bas de l'écran de prévisualisation, puis maintenez le widget que vous voulez ajouter, faites-le glisser vers l'endroit où vous voulez le placer, puis relâchez-le.

**Changer de fond d'écran**

Appuyez n'importe où sur l'écran d'accueil, sauf sur les icônes, sans relâcher la pression du doigt et sélectionnez **FONDS D'ÉCRAN** en bas de l'écran, puis choisissez le fond d'écran qui vous convient.

Accédez à **> Paramètres > Affichage > Fond d'écran** et choisissez le fond d'écran qui vous convient.

**Déplacer une application vers un autre écran**

Appuyez sans relâcher la pression du doigt sur l'application que vous voulez déplacer, faites-la glisser vers la gauche ou la droite de l'écran, puis relâchez-la à l'endroit où vous voulez la placer.

**Désinstaller une application**

- 1. Appuyez longuement sur une application que vous souhaitez désinstaller.
- 2. Faites glisser vers  $\overline{\mathbf{w}}$ , puis relâchez la pression du doigt et appuyez sur OK.

*Remarque : Il est impossible de désinstaller certaines applications système.* 

#### Barre des tâches

#### **Boutons**

Il y a quatre boutons dans la barre des tâches.

- **Bouton Retour** : Appuyez sur  $\triangleleft$  pour revenir à la page précédente.
- **Bouton Accueil** : Appuyez sur  $\bigcirc$  pour revenir à l'écran d'accueil par défaut.
- **Bouton Récent** : Appuyez sur **pour voir les applications récentes**. Vous pouvez également :
	- Appuyer sur une application pour l'ouvrir.
	- Pour la fermer, balayez une fenêtre d'app vers le haut.
	- Appuyez sur  $\otimes$  pour arrêter l'exécution de toutes les applications.
- **Bouton liste des applications** : Appuyez sur **:::** pour afficher toutes les applications installées sur votre tablette.

#### Personnalisation de la barre des tâches

Les icônes des applications récentes sont affichées dans la barre des tâches. Vous pouvez effectuer l'une des actions suivantes :

- Pour ouvrir une application, appuyez sur son icône.
- Lorsque les icônes des applications ne peuvent pas toutes figurer dans la liste des applications,  $\cdots$  apparaîtra sur le coté de la barre des tâches. Pour visualiser les icônes masquées, balayez vers la gauche ou vers la droite.
- Pour modifier l'ordre des icônes dans la barre des tâches, appuyez longuement sur l'application jusqu'à ce que son icône s'agrandisse légèrement, faites la-glisser à l'emplacement souhaité, puis relâchez-la.
- Pour fermer une application, appuyez longuement sur l'application jusqu'à ce que son icône s'agrandisse légèrement, faites la-glisser vers le haut, puis relâchez-la.

## Notifications et réglages rapides

Le panneau Notifications vous informe des nouveaux messages, connexions USB et activités en cours comme le téléchargement d'un fichier. Le panneau Paramètres rapides vous permet d'accéder aux paramètres fréquemment utilisés tels que le commutateur WLAN.

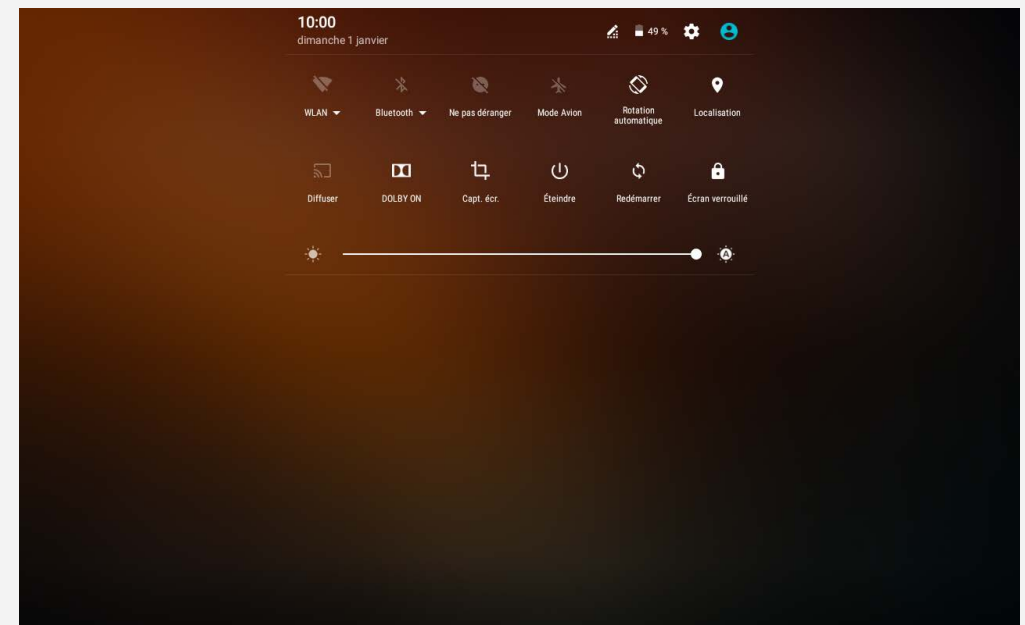

Vous pouvez effectuer l'une des actions suivantes :

- Pour ouvrir les panneaux Notifications et Paramètres rapides, appuyez simultanément sur  $Ctrl + \blacktriangleright$ .
- Pour visualiser les notifications, balayez l'écran de haut en bas.
- Pour fermer le panneau de Notifications, balayez l'écran de bas en haut.
- Pour ignorer une notification, faites glisser votre doigt vers la gauche ou la droite sur la notification.
- Pour annuler toutes les notifications, tapez sur  $\otimes$  en bas du panneau de Notifications.
- Pour ouvrir le panneau Paramètres rapides, faites glisser un doigt vers le bas de l'écran deux fois.
- Pour fermer le panneau Paramètres rapides, faites glisser un doigt du bas vers le haut de l'écran.

## Forcer l'arrêt

Maintenez enfoncé le bouton marche/arrêt pendant plus de 10 secondes jusqu'à ce que l'appareil s'éteigne.

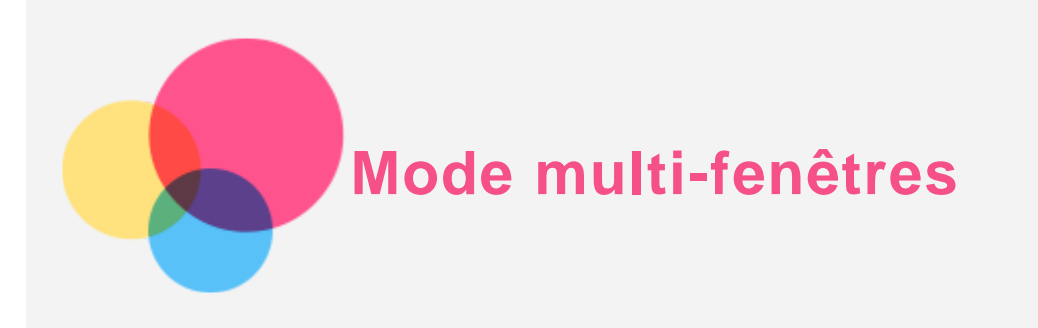

La fonction Multi-fenêtres vous permet d'exécuter plusieurs applications à l'écran en même temps.

*Remarque : certaines applications peuvent ne pas prendre en charge cette fonctionnalité.*

## Mode multi-fenêtres

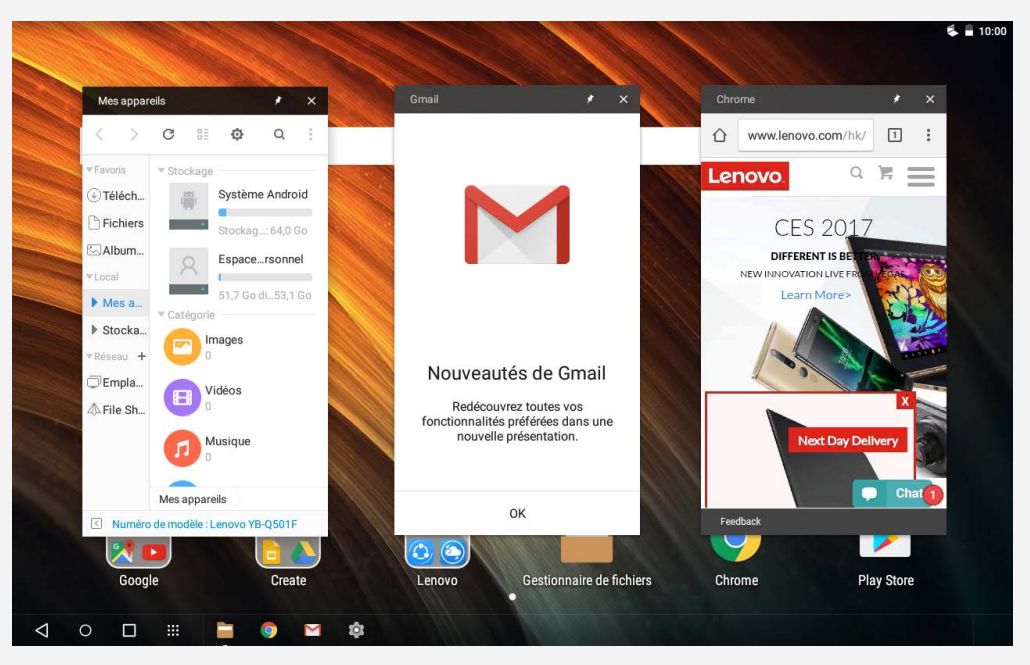

Ouvrez une application et effectuez l'une des actions suivantes :

● Pour basculer entre le mode multi-fenêtres et le mode plein écran, appuyez deux fois sur la barre de titre.

● Pour déplacer une fenêtre, appuyez longuement sur la barre de titre, faites-la glisser à l'emplacement souhaité, puis relâchez-la.

● Pour passer en mode plein écran, appuyez longuement sur la barre de titre, puis faitesla glisser vers le haut de l'écran.

● Pour réduire une fenêtre, appuyez sur l'icône de l'application dans la barre des tâches. Appuyez à nouveau sur l'icône pour afficher la fenêtre.

• Pour épingler ou désépingler une application, appuyez sur  $\blacklozenge$  ou  $\blacklozenge$ .

 $\bullet$  Pour fermer l'application, appuyez sur  $\times$  ou faites glisser la fenêtre vers **Fermer** en bas de l'écran.

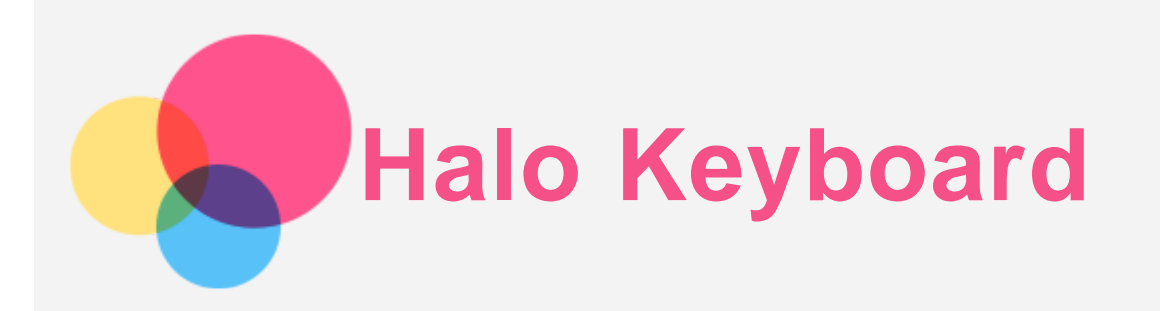

Votre tablette dispose d'un clavier physique rétro-éclairé et d'un pavé tactile sur sa partie inférieure. Vous pouvez également interagir avec votre tablette par l'intermédiaire du clavier et du pavé tactile, sans utiliser l'écran tactile.

*Remarque : La disposition de votre clavier peut être différente en fonction de votre localisation.*

## Touches de raccourcis

#### Une touche

Pour accéder rapidement aux tâches les plus fréquemment utilisées, des touches de raccourcis spéciales sont placées sur le rang supérieur du clavier.

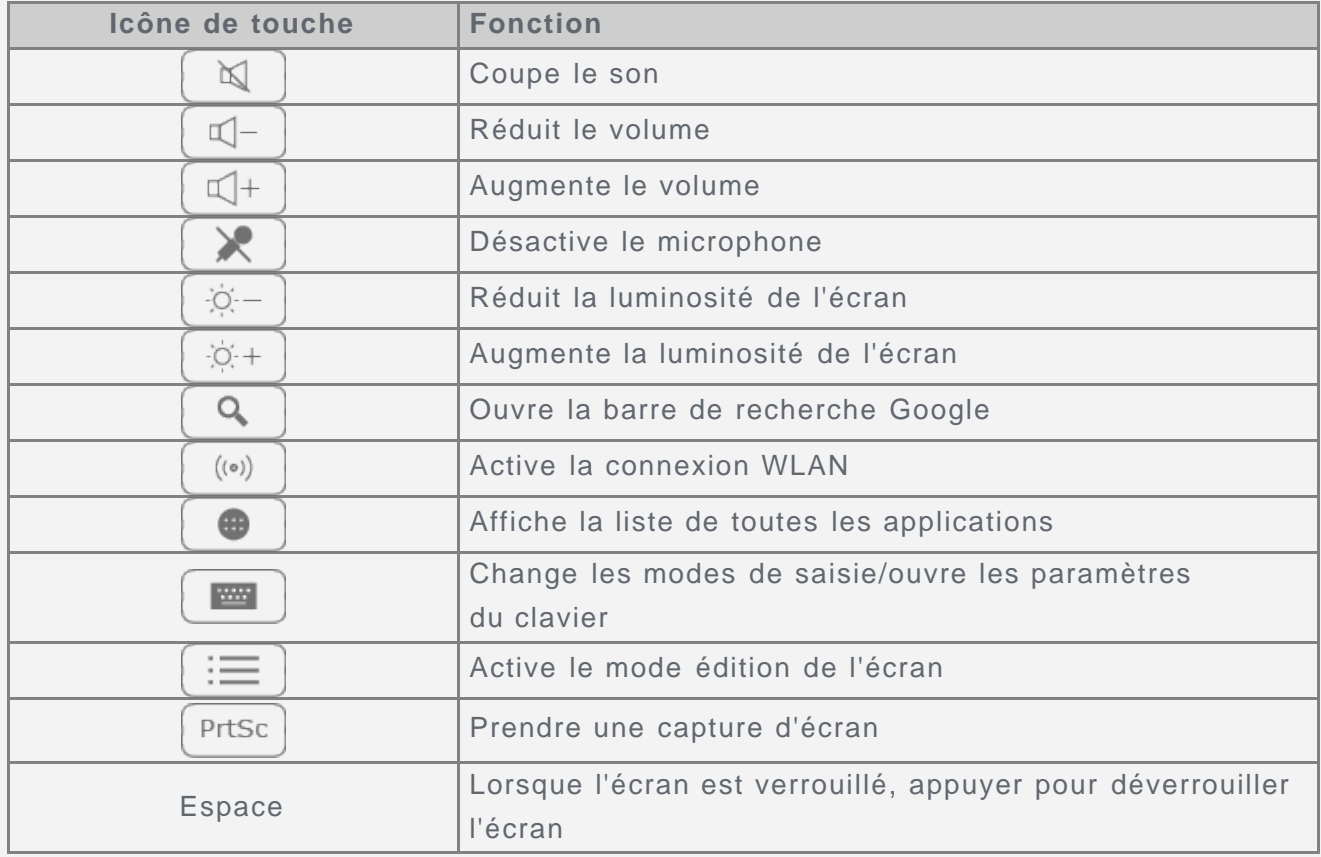

#### Combinaisons de touches de raccourci

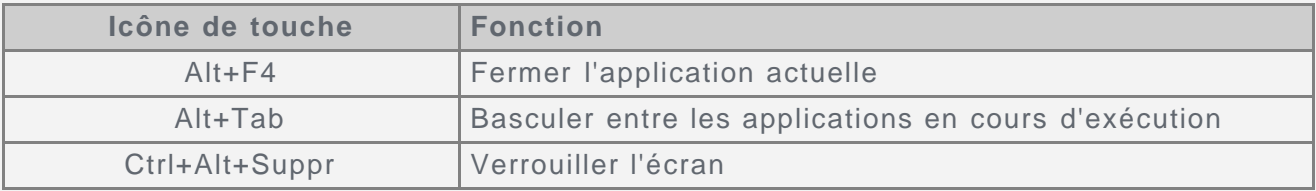

#### Combinaisons de touches de fonction

Les touches de fonction vous permettent de modifier instantanément les fonctions

opérationnelles. Pour utiliser cette fonction, appuyez et maintenez la touche **Fn** située sur la dernière rangée du clavier, puis appuyez sur une des touches de fonction. Ce qui suit décrit les caractéristiques de chaque touche de fonction.

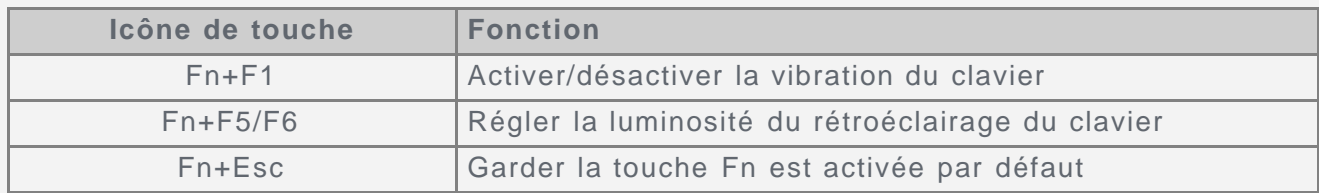

## Paramètres du clavier

#### Modifier la disposition du clavier, le mode de saisie et la langue de saisie

Votre clavier peut varier en fonction de votre situation géographique et de la langue. Pour modifier votre clavier, effectuez l'une des actions suivantes :

- Allez dans **Paramètres > Langue et saisie > Halo Keyboard**, puis sélectionnez le clavier souhaité. Ou appuyez sur **CONFIGURER DISPOSITIONS CLAVIER**, choisissez le clavier désiré et ajoutez-le à la liste de dispositions.
- Appuyez sur **F10** pour choisir le mode de saisie.
- Appuyez sur **Maj+Espace** pour basculer entre les langues de saisie.

#### Configuration de votre Halo Keyboard

- **Réglage du niveau de luminosité**
	- Allez dans **Paramètres > Halo Keyboard > Ajustement de la luminosité** .
	- Appuyez sur **Fn+F5** pour diminuer la luminosité du clavier.
	- Appuyez sur **Fn+F6** pour augmenter la luminosité du clavier.
- **Rendre le clavier silencieux**
	- Pour activer ou désactiver le son des touches lorsque vous tapez, appuyez sur le bouton **Tonalité de touche**.
- **Paramétrage des vibrations du clavier**

Lorsque vous appuyez sur une touche, vous pouvez ressentir une légère vibration venant du clavier. Les vibrations du clavier sont activées par défaut.

- Pour paramétrer l'intensité des vibrations, allez dans **Paramètres > Halo Keyboard > Intensité des vibrations**.
- Pour activer ou désactiver les vibrations du clavier, appuyez sur **Bouton Vibration** ou appuyez sur **Fn+F1**.

## Utilisation du pavé tactile

Votre tablette possède un pavé tactile en bas du clavier qui vous permet d'effectuer les actions suivantes : appuyer, faire défiler et faire glisser.

- Pour déplacer le curseur sur l'écran, faites glisser votre doigt dans la direction souhaitée.
- Pour cliquer sur une icône d'application, appuyez sur le pavé tactile.
- Pour faire défiler une page, comme une liste d'applications, une page web ou un document, appuyez sur le pavé tactile pendant 1 seconde et glissez votre doigt vers le haut ou le bas.

*Remarques : afin d'éviter tout actionnement involontaire, le pavé tactile est désactivé lors de la frappe sur le clavier. Pour activer le pavé tactile, appuyez au centre du pavé tactile.*

Configuration du pavé tactile

Pour paramétrer la vitesse du pointeur, allez dans à **Paramètres > Langue et saisie > Vitesse du pointeur**.

# **Positionnement du panneau d'affichage**

Le panneau d'affichage peut être ouvert à tout angle jusqu'à 360 degrés.

## Positionnement du panneau d'affichage

Faites pivoter le panneau d'affichage et effectuez l'une des actions suivantes :

● **Type Mode**

Convient pour des tâches qui nécessitent le clavier et le pavé tactile (comme la création de documents, la rédaction d'e-mails, etc.).

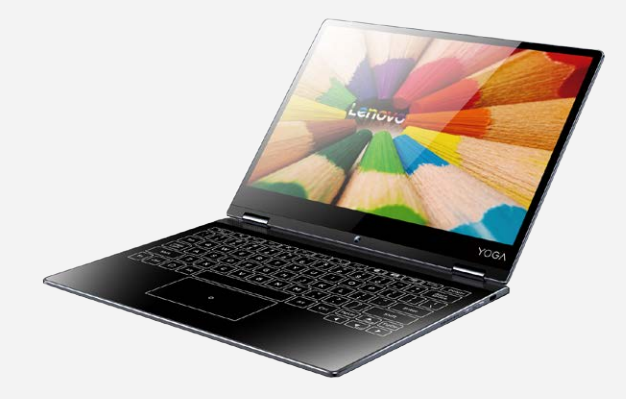

#### ● **Watch Mode**

Convient pour des tâches qui nécessitent une interaction limitée avec l'écran tactile (comme la visualisation de photos, de vidéos, etc.).

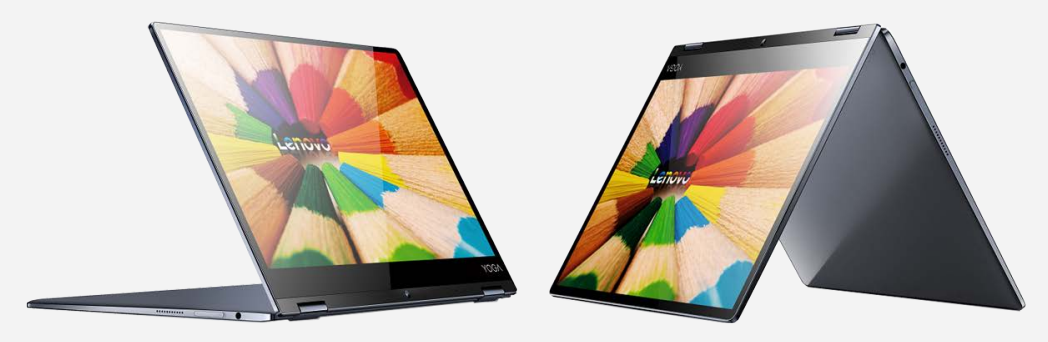

#### ● **Browse Mode**

Convient pour des tâches qui nécessitent une utilisation fréquente de l'écran tactile (comme surfer sur le Web, jouer à des jeux, etc.).

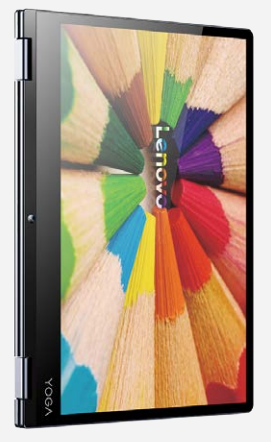

*Remarque : Votre Halo Keyboard s'éteindra automatiquement lorsque son angle dépasse 180 degrés, vous empêchant d'appuyer accidentellement sur les touches.*

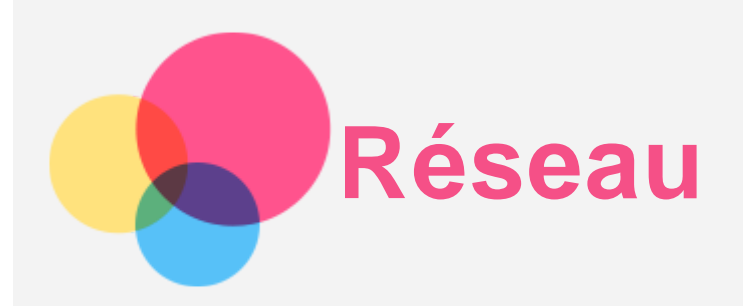

Vous devez configurer un réseau sans fil avant de vous connecter à Internet.

- Configuration d'un réseau WLAN
- Configuration d'un réseau mobile\*
- Configuration d'un réseau VPN

Vous pouvez également configurer un point d'accès pour faire profiter d'autres personnes de votre réseau mobile.

## Configuration d'un réseau WLAN

## Accédez à **> Paramètres > WLAN**.

Activez l'option WLAN et appuyez sur un point d'accès WLAN dans la liste pour vous connecter à Internet.

Lorsque vous connectez à un point d'accès sécurisé, vous devez saisir votre mot de passe.

## Configuration d'un réseau mobile\*

## Accédez à **: : : > Paramètres > Consommation des données**. *Remarque : vous devez disposer d'une carte SIM valide et d'un service de données. Si vous n'avez pas de carte SIM, contactez votre opérateur.*

## Configuration d'un réseau VPN

Les réseaux VPN sont utilisés au sein des entreprises pour vous permettre de communiquer des informations confidentielles de manière sécurisée via un réseau non privé. Par exemple, vous devrez peut-être configurer un réseau VPN pour accéder à votre messagerie électronique professionnelle. Contactez votre administrateur réseau afin de connaître les paramètres à utiliser pour configurer un réseau VPN.

- Accédez à **> Paramètres > Plus > VPN**.
- Appuyez sur  $+$  pour modifier le profil du VPN, y compris le nom du serveur, le type et l'adresse du serveur, puis appuyer sur **ENREGISTRER**.
- Appuyez sur le nom du serveur VPN, saisissez le nom d'utilisateur et le mot de passe, et appuyez sur **SE CONNECTER** pour vous connecter au réseau VPN.
- Appuyez sur  $\overline{\text{Q}}$  pour modifier ou supprimer le VPN.

*Remarque : vous devez choisir un code PIN ou un mot de passe, ou définir un schéma de verrouillage de l'écran avant d'utiliser un VPN. Accédez à Paramètres > Sécurité > Verrouillage de l'écran pour sélectionner une option de verrouillage de l'écran et paramétrer le verrouillage de l'écran.*

## Configuration d'un point d'accès

Vous pouvez utiliser l'option Point d'accès personnel pour partager une connexion Internet

avec un ordinateur ou un autre périphérique.

Accédez à **Paramètres > Plus > Partage de connexion** et procédez comme suit :

Activez **Point d'accès WLAN mobile**.

Appuyez sur **Configurer le point d'accès WLAN** pour configurer le point d'accès.

Vous pouvez également utiliser les fonctions **Via Bluetooth** ou **Via USB**.

*Remarque : pour que vos amis puissent utiliser votre réseau mobile, vous devez leur indiquer le nom du réseau et le mot de passe.*

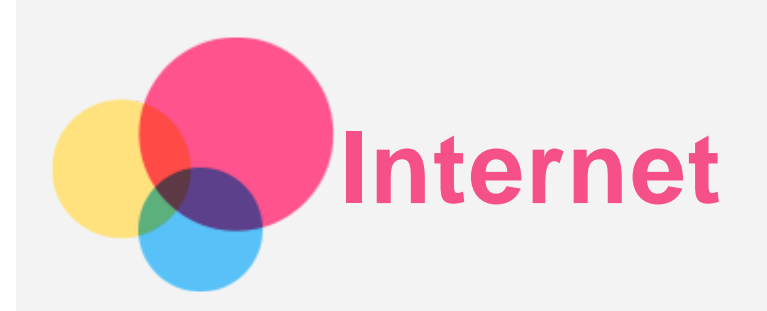

Vous pouvez parcourir le Web si votre appareil est connecté à un réseau sans fil ou mobile. Pour ouvrir l'application de navigation, accédez à **Chrome**.

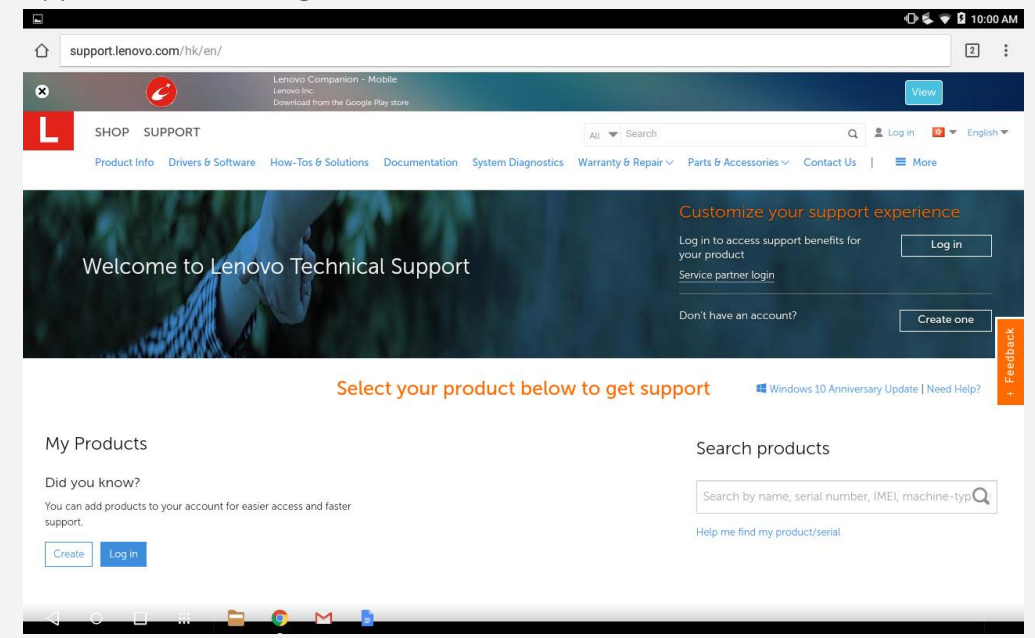

## Consulter des sites Web

Vous pouvez utiliser l'application **Chrome** pour parcourir des sites Web.

**Saisir une adresse Web**

Vous n'avez pas besoin de saisir l'adresse complète d'un site Web « http:// » pour y accéder.

Pour vous rendre sur « http://www.lenovo.com », il vous suffit de saisir

« www.lenovo.com » dans la barre d'adresses et d'appuyer sur **OK** ou la touche **Entrée**.

**Rechercher par mots-clés**

Vous pouvez également saisir des mots-clés dans la barre d'adresses pour rechercher des pages Web.

Vous pouvez choisir un moteur de recherche en allant dans **> Paramètres > Moteur de recherche**.

**Ajouter une nouvelle page Web**

Appuyez sur **> Nouvel onglet** pour ajouter un nouvel onglet Web.

Appuyez sur **> Nouvel onglet nav. Privée** pour consulter des sites web sans laisser de trace de votre passage.

**Fermer une page Web**

Appuyez sur  $\mathsf X$  pour fermer un onglet de page Web.

Si  $\bm{\times}$  n'apparaît pas dans l'onglet de la page, vous devez d'abord appuyer sur  $\ket{1}$ , ce qui ouvrira la liste d'aperçu de page.

**Rafraîchir une page Web**

Appuyez sur  $\overline{C}$  pour rafraîchir la page Web.

Appuyez sur **> Onglets récents** pour revenir à la page Web précédente.

Appuyez sur  $\rightarrow$  pour passer à une page Web récente.

## Enregistrement de pages Web

Vous pouvez enregistrer des images et des pages Web dans la mémoire interne de votre appareil.

**Enregistrer des images**

Appuyez sans relâcher la pression du doigt sur l'image de votre choix, puis appuyez sur **Télécharger l'image**.

**Ajouter des pages Web aux favoris**

Appuyez sur  $\hat{\mathbf{X}}$  pour ajouter une page Web aux **Favoris**.

Appuyez sur **> Favoris**, pour afficher les Favoris.

## Définir les préférences d'accessibilité

Appuyez sur **> Paramètres > Accessibilité** pour paramétrer les options de taille du texte et de zoom de la page web.

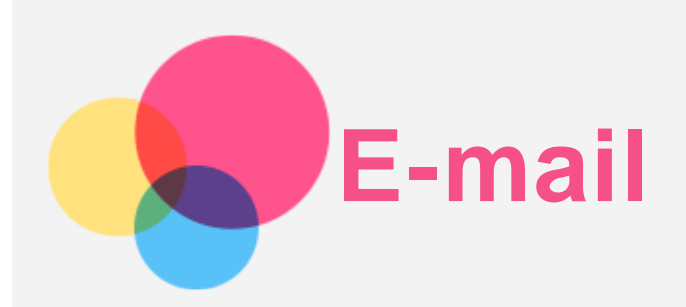

Vous pouvez envoyer et recevoir des e-mails si votre appareil est connecté à un réseau sans fil.

Pour ouvrir l'app de **E-mail** , allez dans **E-mail** ou **Gmail**.

## Configuration d'un compte Gmail

Vous pouvez vous connecter à Gmail si vous disposez d'un compte Gmail. Sinon, vous devrez créer un compte Gmail, et vous pouvez également vous connecter à des comptes de messagerie fournis par d'autres sociétés.

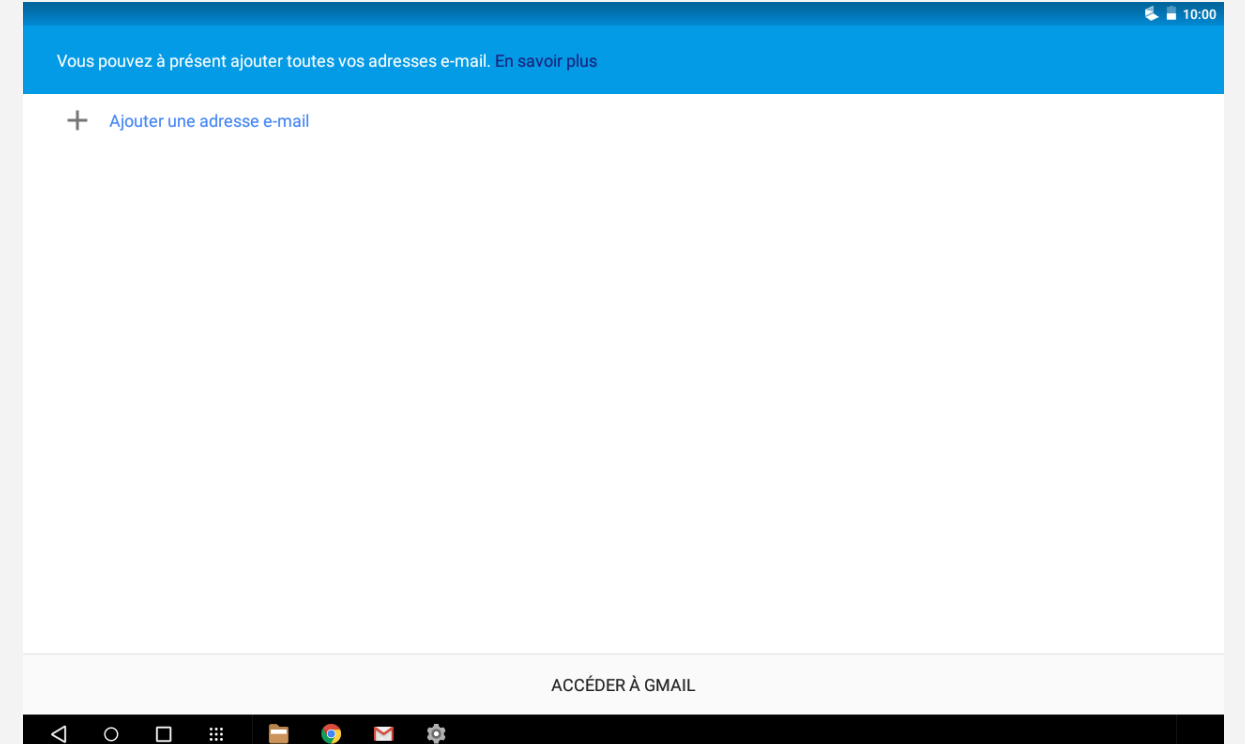

## Utilisation de la messagerie électronique

Après avoir configuré un compte de messagerie électronique, vous pouvez utiliser l'application **E-mail** ou **Gmail** pour recevoir et envoyer des e-mails.

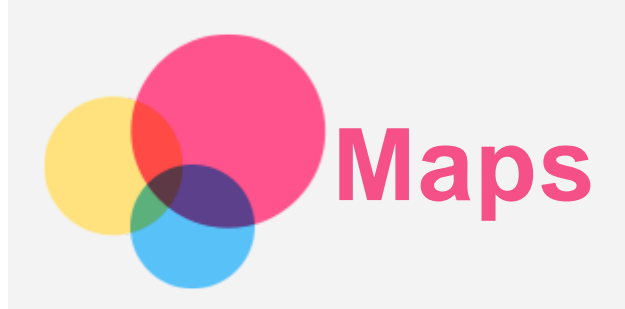

Pour pouvoir utiliser **Maps**, vous devez sélectionner les paramètres suivants. Accédez à **Paramètres > Localisation** et activez l'accès à la géolocalisation pour les applications Google.

## Trouver un emplacement

Saisissez l'adresse que vous souhaitez trouver, puis appuyez sur Entrée.

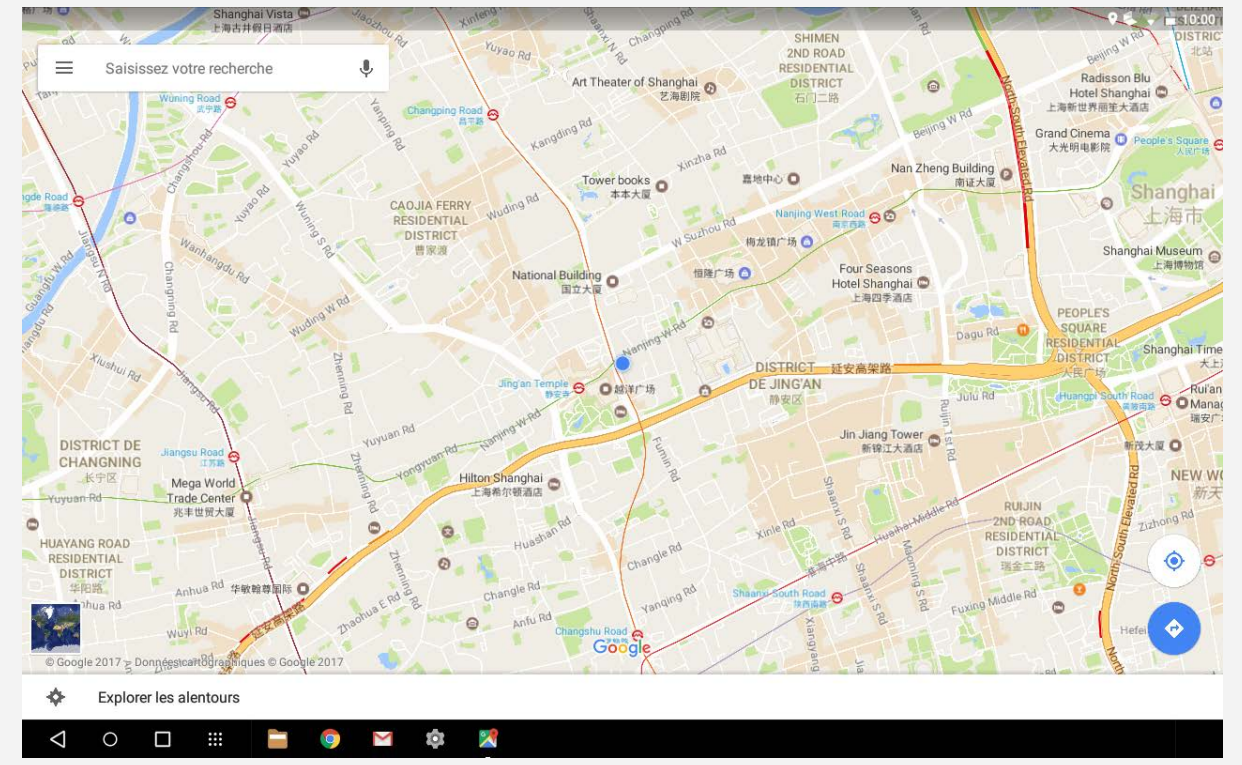

Vous pouvez également appuyer sur  $\Psi$ , puis énoncer vocalement l'adresse que vous recherchez.

## Emplacement actuel

Appuyez sur  $\bullet$  pour visualiser votre emplacement actuel. Appuyez ensuite sur **Explorer les alentours** pour voir ce qui se trouve à proximité.

## Planification d'itinéraire

Appuyez sur  $\circledcirc$  puis saisissez les adresses « de » et « à » ou utilisez la fonction « Votre position » sans plus de précision.

Choisissez le mode de déplacement : voiture, bus ou à pied.

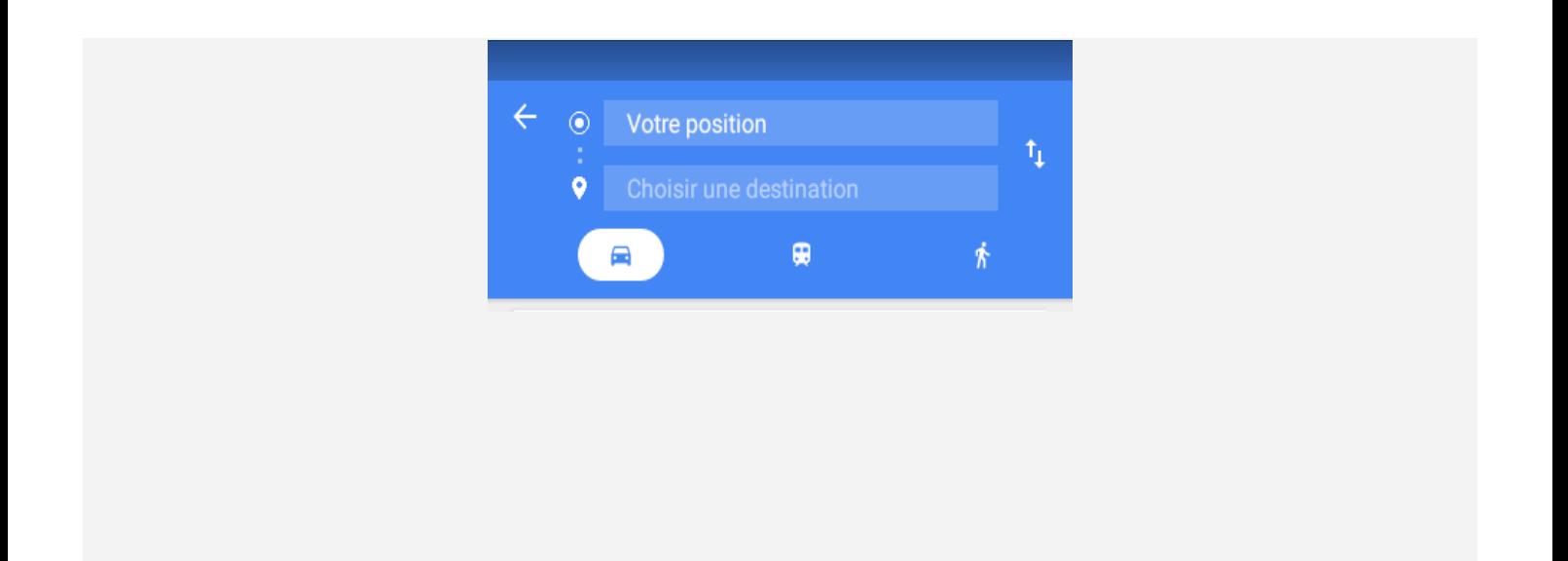

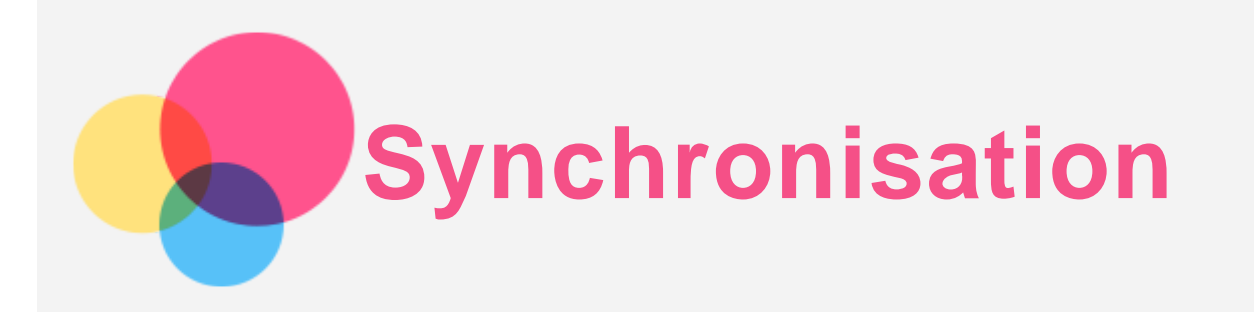

Vous pouvez transférer de la musique, des photos, des vidéos, des documents, des fichiers APK (packs d'applications Android), etc. entre votre appareil et votre ordinateur.

## Connexion de votre appareil à un ordinateur

Connectez votre appareil à un ordinateur à l'aide d'un câble USB.

Si vous faites glisser votre doigt vers le bas à partir du haut de l'écran, vous verrez le message « **USB pour le transfert de fichiers** » s'afficher dans la barre de notifications. Appuyez sur **USB pour le transfert de fichiers** pour accéder à d'autres options.

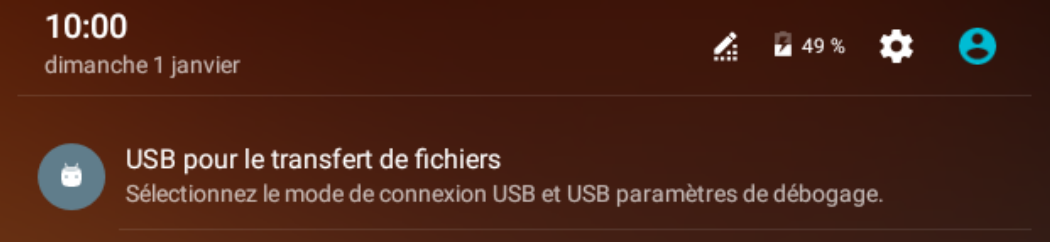

## Sélectionner le mode de connexion à l'ordinateur

Vous avez le choix entre plusieurs possibilités :

- **Charger** : Sélectionnez ce mode si vous souhaitez uniquement charger votre tablette.
- **Transférer des fichiers** : Sélectionnez ce mode si vous voulez transférer des fichiers multimédia (photos, vidéos et sonneries) entre votre tablette et l'ordinateur.
- **Transférer des photos (PTP)** : Sélectionnez ce mode si vous voulez transférer uniquement des photos et des vidéos entre votre tablette et l'ordinateur.
- **MIDI** : Sélectionnez ce mode si vous voulez que les applications compatibles MIDI de votre téléphone fonctionnent avec le logiciel MIDI installé sur l'ordinateur.

## Installation d'applications APK

#### **Procédez comme suit :**

- Vous devez configurer l'appareil de manière à permettre l'installation d'applications obtenues à partir de sources inconnues.
- Accédez à **Paramètres > Sécurité**, sélectionnez **Sources inconnues** puis appuyez sur **OK**.
- Copiez le fichier APK depuis l'ordinateur vers l'appareil en mode « **Transférer des fichiers** ».
- Ouvrez la catégorie Applications dans le **Gestionnaire de fichiers**.

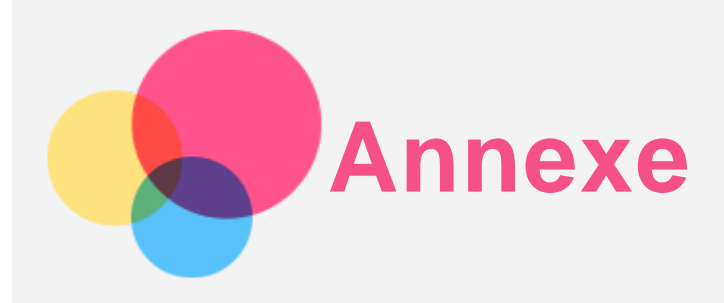

## Consignes de sécurité et de manipulation

Pour éviter tout risque de blessure, de dommage matériel ou d'accidents dus au produit, lisez attentivement toutes les informations contenues dans cette section avant de l'utiliser. Pour de plus amples informations sur une utilisation de votre appareil en toute sécurité, rendez-vous sur <http://www.lenovo.com/safety> .

#### Manipulez votre appareil avec précaution

Évitez de faire tomber, de tordre ou de perforer l'appareil. Évitez également d'insérer un quelconque objet dans l'appareil ou de poser des objets lourds dessus. Votre appareil contient des composants fragiles.

L'écran de votre appareil est en verre. Le verre peut se casser si vous faites tomber l'appareil sur une surface dure, s'il subit un choc ou s'il se trouve écrasé par un objet lourd. Si le verre venait à s'ébrécher ou se fissurer, n'y touchez pas et n'essayez pas d'enlever le verre cassé. Cessez immédiatement d'utiliser votre appareil et contactez le service d'assistance technique de Lenovo pour faire réparer ou remplacer l'appareil, ou pour savoir comment le mettre au rebut. Lorsque vous utilisez votre appareil, ne l'exposez pas à des températures ou à des tensions élevées (appareils électriques, équipement de chauffage ou équipements de cuisson). Afin d'éviter d'endommager votre appareil, veillez à ne l'utiliser que dans un environnement où la température est comprise entre 0 °C et 40 °C (32 et 104 °F) ou entre -20 °C et 60 °C (-4 et  $140 °F$ ).

N'exposez pas votre appareil à l'eau, la pluie, l'humidité extrême, la sueur ou d'autres liquides.

#### Évitez de démonter ou de modifier votre appareil

Votre appareil est une unité scellée. Il ne contient aucune pièce réparable par l'utilisateur. Toute réparation concernant un composant interne doit être réalisée par un service de réparation ou un technicien Lenovo agréé. Si vous essayez d'ouvrir ou de modifier votre appareil, la garantie sera annulée.

#### Consignes relatives aux batteries rechargeables intégrées

Ne tentez pas de remplacer la batterie interne au lithium-ion rechargeable. L'appareil risque d'exploser si la batterie est remplacée par une batterie de type incorrect. Pour effectuer un remplacement en usine, contactez le service d'assistance Lenovo.

#### Consigne relative aux sacs plastiques

#### **DANGER :**

**Les sacs plastiques peuvent être dangereux. Tenez-les à l'écart des bébés et des enfants afin d'éviter tout risque de suffocation.**

#### Informations relatives à l'adaptateur

**Protégez de l'humidité votre appareil et votre adaptateur CA.** Évitez de plonger votre appareil dans l'eau ou de le laisser à un endroit où il pourrait entrer en contact avec une substance liquide.

#### **Suivez uniquement les instructions de chargement adaptées.**

Vous pouvez suivre l'une des méthodes de chargement ci-après pour recharger correctement la batterie interne de l'appareil :

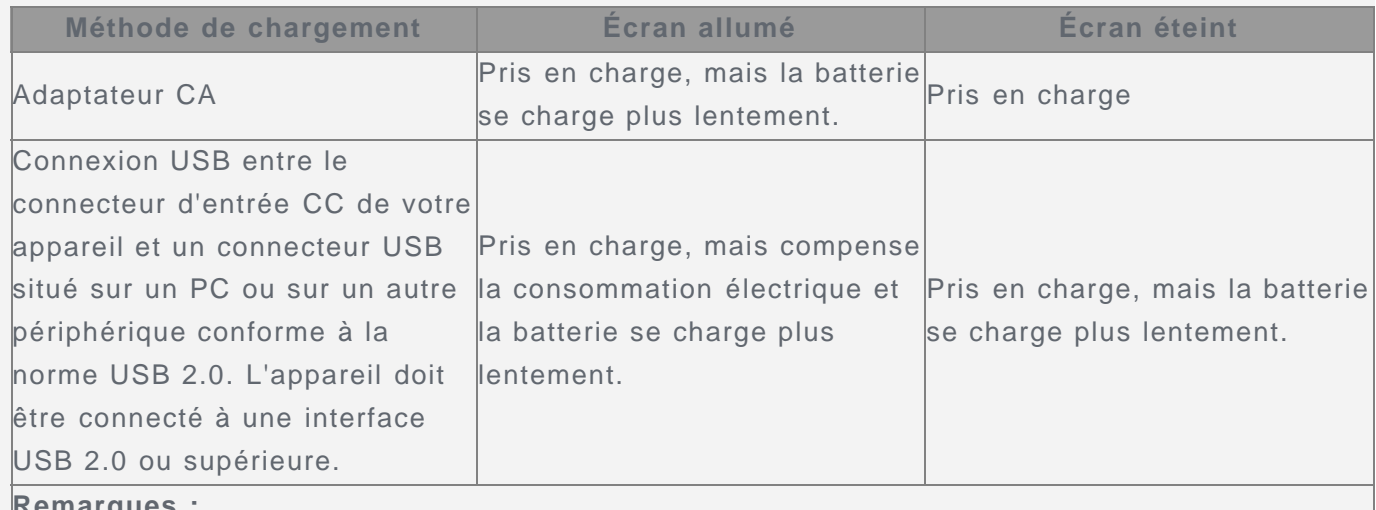

## **Remarques :**

- Écran allumé : appareil sous tension
- Écran éteint : appareil hors tension ou en mode verrouillé

Les dispositifs de charge peuvent chauffer lors d'une utilisation normale. Assurez-vous que l'espace autour du dispositif de charge est suffisamment dégagé. Débranchez le dispositif de charge dans les cas suivants :

- Le dispositif de charge a été exposé à la pluie, à une substance liquide ou à un excès d'humidité.
- Le dispositif de charge est endommagé.
- Vous souhaitez nettoyer le dispositif de charge.

#### **Avertissement :**

**Lenovo n'est pas responsable du fonctionnement ou de la sécurité des produits non fabriqués ou non approuvés par Lenovo. Utilisez uniquement des batteries et des adaptateurs CA agréés par Lenovo.**

#### Précaution quant aux volumes sonores élevés

Avertissement : l'exposition prolongée à un volume sonore élevé, provenant de n'importe quelle source, peut avoir un impact sur votre audition. Plus le volume sonore est élevé, plus le temps nécessaire pour qu'il ait un impact sur votre audition est réduit. Afin de protéger votre audition :

- Réduisez le temps passé à utiliser des casques audio ou des écouteurs à un volume élevé.
- Évitez d'augmenter le volume sonore pour bloquer le bruit ambiant.
- Baissez le volume si vous ne pouvez pas entendre les personnes autour de vous.

Si vous ressentez un inconfort auditif, incluant la sensation de pression ou de plein dans les oreilles, de résonance ou de sons étouffés, il est recommandé de ne plus utiliser de casque audio ou d'écouteurs et d'aller consulter un spécialiste de l'audition.

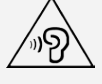

#### Soyez prudent si vous utilisez l'appareil lors de la conduite d'un véhicule motorisé ou à vélo

Privilégiez toujours votre sécurité et celle d'autrui. Respectez la loi. Les lois et réglementations du pays peuvent régir la façon dont vous devez utiliser les appareils électroniques portables du même type que votre appareil, lorsque vous conduisez un véhicule ou lorsque vous êtes à vélo.

Mettre au rebut conformément aux lois et aux obligations locales

Lorsque votre appareil ne fonctionne plus, veuillez ne pas l'écraser, l'incinérer, le jeter dans l'eau ou vous en débarrasser d'une façon qui pourrait aller à l'encontre des lois et des réglementations du pays. Certains composants internes contiennent des substances susceptibles d'exploser, de couler ou d'affecter l'environnement s'ils ne sont pas mis au rebut comme il se doit.

Pour plus d'informations, reportez-vous à la section « Informations relatives au recyclage et à l'environnement ».

#### Tenez votre appareil et ses accessoires éloignés des enfants en bas âge

Votre appareil contient de petits éléments pouvant être dangereux pour les enfants en bas âge. De plus, l'écran en verre peut se casser ou se fissurer si l'appareil tombe ou est jeté contre une surface dure.

#### Protégez vos données et logiciels

Ne supprimez pas des fichiers que vous ne connaissez pas ni ne changez les noms de fichiers ou de répertoires que vous n'avez pas créés ; les logiciels de votre appareil risqueraient de ne plus fonctionner.

Sachez que l'accès aux ressources réseau peut exposer votre appareil à des virus ou des pirates informatiques, des logiciels espions et d'autres activités malveillantes risquant d'endommager votre appareil, vos logiciels ou vos données. Il vous incombe de prendre les mesures de protection adéquates en déployant des pare-feux, des logiciels antivirus et des logiciels de protection contre les logiciels espions, et de tenir ces logiciels à jour. Maintenez les appareils électriques à l'écart de votre appareil : ventilateurs électriques, radios, haut-parleurs à forte puissance, climatiseurs et fours micro-ondes. Les puissants champs magnétiques générés par les appareils électriques risqueraient d'endommager l'écran et les données stockées sur l'appareil.

#### Faites attention à la chaleur dégagée par votre appareil

Lorsque votre appareil est sous tension ou que la batterie est en cours de charge, certains composants peuvent chauffer. La température atteinte dépend de l'activité système et du niveau de charge de la batterie. Un contact prolongé avec votre peau, même à travers des vêtements, peut provoquer des lésions, voire des brûlures. Évitez tout contact prolongé des mains, genoux ou toute autre partie du corps avec les éléments chauds de votre appareil pendant une période prolongée.

#### Bruits radioélectriques

#### Déclaration de conformité aux règles de la FCC

This equipment has been tested and found to comply with the limits for a Class B digital device, pursuant to Part 15 of the FCC Rules. These limits are designed to provide reasonable protection against harmful interference in a residential installation. This equipment generates, uses, and can radiate radio frequency energy and, if not installed and used in accordance with the instructions, may cause harmful interference to radio communications. However, there is no guarantee that interference will not occur in a particular installation. If this equipment does cause harmful interference to radio or television reception, which can be determined by turning the equipment off and on, the user is encouraged to try to correct the interference by one or more of the following measures:

- Reorient or relocate the receiving antenna.
- Increase the separation between the equipment and receiver.
- Connect the equipment into an outlet on a circuit different from that to which the receiver is connected.

Consult an authorized dealer or service representative for help.

Lenovo is not responsible for any radio or television interference caused by unauthorized changes or modifications to this equipment. Unauthorized changes or modifications could void the user's authority to operate the equipment.

This device complies with Part 15 of the FCC Rules. Operation is subject to the following two conditions: (1) this device may not cause harmful interference, and (2) this device must accept any interference received, including interference that may cause undesired operation. Responsible Party:

Lenovo (United States) Incorporated 1009 Think Place - Building One Morrisville, NC 27560 Telephone: 1-919-294-5900

#### Avertissement d'Industrie Canada

Cet appareil est conforme aux cahiers des charges sur les normes radioélectriques (CNR) d'Industrie Canada. Son utilisation est sujette aux deux conditions suivantes :

(1) Cet appareil ne peut pas créer d'interférence et

(2) cet appareil doit pouvoir supporter toutes les interférences, en incluant celles qui peuvent engendrer des opérations involontaires de l'appareil.

Le présent appareil est conforme aux CNR d'Industrie Canada applicables aux appareils radio exempts de licence. L'exploitation est autorisée aux deux conditions suivantes:

(1) l'appareil ne doit pas produire de brouillage, et

(2) l'utilisateur de l'appareil doit accepter tout brouillage radioélectrique subi, même si lebrouillage est susceptible d'en compromettre le fonctionnement.

#### Directive de l'Union européenne relative à la conformité électromagnétique

Ce produit est reconnu conforme à toutes les exigences et normes essentielles exposées par la Directive 1999/5/CE du Conseil de l'Union européenne. La Directive 1999/5/CE du Conseil de l'Union européenne est toujours en vigueur pendant la période de transition à la Directive 2014/53/UE du Conseil de l'Union européenne, et ce jusqu'au 12 juin 2017. Lenovo n'est en aucun cas responsable du non-respect de ces exigences en cas de modifications non recommandées du produit, y compris l'installation de cartes en option d'autres fabricants. Ce produit a été testé et reconnu conforme aux limitations des équipements informatiques de classe B conformément à la norme européenne EN 55022. Les limitations des équipements de classe B ont été adaptées aux environnements résidentiels classiques afin de fournir une protection raisonnable contre les interférences avec les appareils de communication sous licence.

#### **Contact UE : Lenovo, Einsteinova 21, 851 01 Bratislava, Slovaquie**

#### Déclaration de conformité des appareils de classe B en Allemagne

#### **Deutschsprachiger EU Hinweis:**

Hinweis für Geräte der Klasse B EU-Richtlinie zur Elektromagnetischen Verträglichkeit Dieses Produkt entspricht den Schutzanforderungen der EU-Richtlinie 2014/30/EU (früher 2004/108/EC) zur Angleichung der Rechtsvorschriften über die elektromagnetische Verträglichkeit in den EU-Mitgliedsstaaten und hält die Grenzwerte der Klasse B der Norm gemäß Richtlinie. Um dieses sicherzustellen, sind die Geräte wie in den Handbüchern beschrieben zu installieren und zu betreiben. Des Weiteren dürfen auch nur von der Lenovo empfohlene Kabel angeschlossen werden. Lenovo übernimmt keine Verantwortung für die Einhaltung der Schutzanforderungen,

wenn das Produkt ohne Zustimmung der Lenovo verändert bzw. wenn Erweiterungskomponenten von Fremdherstellern ohne Empfehlung der Lenovo gesteckt/eingebaut werden. **Deutschland:**

Einhaltung des Gesetzes über die elektromagnetische Verträglichkeit von Betriebsmitteln Dieses Produkt entspricht dem "Gesetz über die elektromagnetische Verträglichkeit von Betriebsmitteln" EMVG (früher "Gesetz über die elektromagnetische Verträglichkeit von Geräten"). Dies ist die Umsetzung der EMV EU-Richtlinie 2014/30/EU (früher 2004/108/EWG) in der Bundesrepublik Deutschland.

Zulassungsbescheinigung laut dem Deutschen Gesetz über die elektromagnetische Verträglichkeit von Betriebsmitteln, EMVG vom 20. Juli 2007 (früher Gesetz über die elektromagnetische Verträglichkeit von Geräten), bzw. der EMV EU Richtlinie 2014/30/EU (früher 2004/108/EC), für Geräte der Klasse B.

Dieses Gerät ist berechtigt, in Übereinstimmung mit dem Deutschen EMVG das EG-Konformitätszeichen - CE - zu führen. Verantwortlich für die Konformitätserklärung nach Paragraf 5 des EMVG ist die Lenovo (Deutschland) GmbH, Meitnerstr. 9, D-70563 Stuttgart. Informationen in Hinsicht EMVG Paragraf 4 Abs. (1) 4:

Das Gerät erfüllt die Schutzanforderungen nach EN 55024 und EN 55022 Klasse B.

#### Déclaration de conformité des appareils de classe B VCCI au Japon

この装置は、クラスB情報技術装置です。この装置は、家庭環境で使用することを目的としていますが、 この装置がラジオやテレビジョン受信機に近接して使用されると、受信障害を引き起こすことがありま す。 取扱説明書に従って正しい取り扱いをして下さい。VCCI-B

Déclaration de conformité concernant les produits qui se connectent au réseau électrique avec un courant nominal inférieur ou égal à 20 A par phase au Japon

日本の定格電流が 20A/相 以下の機器に対する高調波電流規制 高調波電流規格 JIS C 61000-3-2 適合品

## Informations relatives à l'environnement, au recyclage et à la mise au rebut

#### Consignes de recyclage de Lenovo

Lenovo encourage les propriétaires de matériel informatique à recycler leur matériel dès lors que celui-ci n'est plus utilisé. Lenovo propose une gamme de programmes et services concernant le recyclage du matériel informatique. Pour plus d'informations sur le recyclage des produits Lenovo, consultez la page suivante : http://www.lenovo.com/recycling.

#### Informations importantes concernant la batterie et la réglementation DEEE

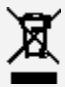

Les batteries ainsi que les équipements électriques et électroniques marqués du symbole représentant une poubelle barrée ne peuvent être mis au rebut avec les déchets municipaux non triés. Les batteries et les déchets d'équipements électriques et électroniques (DEEE) doivent être traités séparément dans l'infrastructure de collecte mise à la disposition des clients pour le retour, le recyclage et le traitement de ces déchets. Autant que possible, veillez à enlever et séparer les batteries des déchets DEEE avant de les placer dans le système de collecte avec les autres déchets. Les batteries doivent être collectées séparément en utilisant la structure prévue pour le retour, le recyclage et le traitement des batteries et accumulateurs. Des informations spécifiques à chaque pays sont disponibles sur : http://www.lenovo.com/recycling.

Informations sur le recyclage des batteries pour le Brésil

#### **Declarações de Reciclagem no Brasil**

Descarte de um Produto Lenovo Fora de Uso Equipamentos elétricos e eletrônicos não devem ser descartados em lixo comum, mas enviados à pontos de coleta, autorizados pelo fabricante do produto para que sejam encaminhados e processados por empresas especializadas no manuseio de resíduos industriais, devidamente certificadas pelos orgãos ambientais, de acordo com a legislação local. A Lenovo possui um canal específico para auxiliá-lo no descarte desses produtos. Caso você possua um produto Lenovo em situação de descarte, ligue para o nosso SAC ou encaminhe um e-mail para: reciclar@lenovo.com, informando o modelo, número de série e cidade, a fim de enviarmos as instruções para o correto descarte do seu produto Lenovo.

#### Informations sur le recyclage pour le Japon

Les informations sur le recyclage et la mise au rebut des produits pour le Japon sont disponibles sur : http://www.lenovo.com/recycling/japan.

#### Informations sur le recyclage pour l'Inde

Les informations sur le recyclage et la mise au rebut des produits pour l'Inde sont disponibles sur : http://www.lenovo.com/social\_responsibility/us/en/sustainability/ptb\_india.html.

#### Logos pour le recyclage des batteries

• Informations sur le recyclage des batteries pour Taïwan

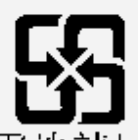

廢電池請回收

Informations sur le recyclage des batteries pour les États-Unis et le Canada

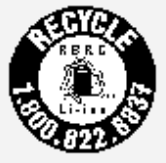

#### US & Canada Only Informations sur le recyclage des batteries pour l'Union européenne EU

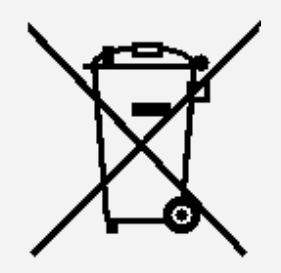

## Informations sur le modèle ENERGY STAR

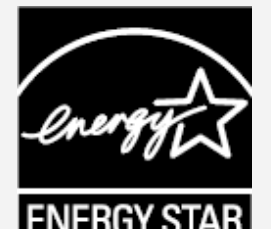

ENERGY STAR® est un programme de l'U.S. Environmental Protection Agency (Agence américaine de protection de l'environnement) et du département de l'Énergie des États-Unis, visant à réaliser des économies et à protéger l'environnement à l'aide de produits et de pratiques favorisant une meilleure gestion éco-énergétique.

Lenovo est fier d'offrir à ses clients des produits certifiés par ENERGY STAR. Le Lenovo YB-

Q501F a été conçu et testé pour se conformer aux exigences du programme ENERGY STAR pour les ordinateurs.

En utilisant des produits certifiés par ENERGY STAR et en vous servant des fonctions de gestion de l'alimentation de votre ordinateur, vous pouvez réduire votre consommation électrique. Une réduction de la consommation électrique peut vous permettre de réaliser des économies, réduire la pollution et les émissions de gaz à effet de serre.

Pour plus d'informations sur ENERGY STAR, rendez-vous sur : http://www.energystar.gov.

#### Notification sur la classification des exportations

Cet appareil est soumis à la règlementation « EAR » (Export Administration Regulations) des États-Unis et porte le numéro de contrôle ECCN (Export Classification Control Number) 5A992.c pour le marché de masse. Cet appareil peut être réexporté, sauf dans les pays sous embargo mentionnés dans la liste EAR E1.

#### Dépannage

Un message indiquant que la mémoire est insuffisante apparaît pendant l'installation de l'application

Libérez de la mémoire, puis réessayez d'installer l'application.

#### L'écran tactile ne fonctionne pas ou ne réagit pas

Maintenez enfoncé le bouton marche/arrêt pendant plus de 10 secondes jusqu'à ce que l'appareil s'éteigne. Puis rallumez-le normalement.

#### L'appareil ne s'éteint pas ou le système plante

Rechargez la batterie pendant une demi-heure, puis maintenez enfoncé le bouton marche/arrêt pendant plus de 10 secondes jusqu'à ce que l'appareil s'éteigne. Puis rallumez-le normalement.

#### Il n'y a pas de son ou l'interlocuteur n'entend rien pendant un appel

Réglez le volume à l'aide du bouton de volume.

#### Impossible d'accéder à Internet via le réseau sans fil

Redémarrez le routeur sans fil ou accédez aux Paramètres, puis redémarrez la connexion WLAN.

#### Impossible de sortir l'appareil du mode veille

Maintenez enfoncé le bouton marche/arrêt pendant plus de 10 secondes jusqu'à ce que l'appareil s'éteigne. Puis rallumez-le normalement.